# **CV730**

# HD/UHD Camera 30X PTZ Video Camera

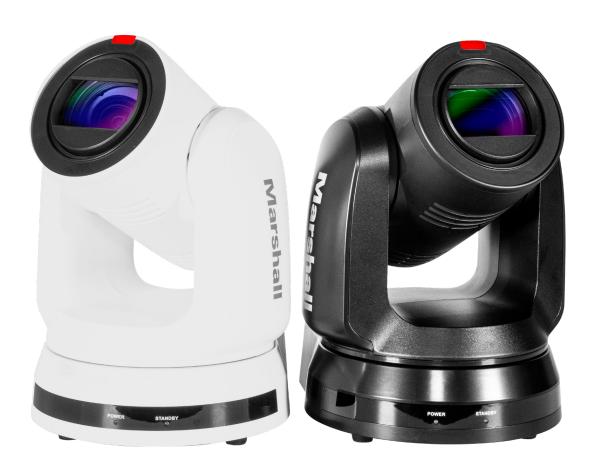

**User Manual** 

## **Table of Contents**

| Copyright Info | ormation                              | 2   |
|----------------|---------------------------------------|-----|
| Chapter 1      | Safety Instructions                   | 4   |
| Chapter 2      | Package Contents                      | . 6 |
| Chapter 3      | Function Introduction                 | 7   |
| 3.1 I/O fur    | nctions Introduction                  | 7   |
| 3.2 Descr      | iption of LED indicator               | 9   |
| 3.3 Tally l    | _amp Function Description             | 9   |
| Chapter 4      | Instruction for installation          | 10  |
| 4.1 Prepa      | ration before installation            | 10  |
| 4.2 Instru     | ction for installation                | 10  |
| 4.3 Conne      | ecting devices                        | 18  |
| Chapter 5      | Remote Control and Setting Menu       | 21  |
| 5.1 Funct      | ions of remote control                | 21  |
| 5.2 Settin     | g Menu                                | 21  |
| Chapter 6      | Network Function Settings Description | 31  |
| 6.1 Conne      | ecting Camera to Network              | 31  |
| 6.2 Web F      | Page Function Description             | 35  |
| Chapter 7      | DIP Switch Setting                    | 48  |
| Chapter 8      | Troubleshooting                       | 49  |

# **Copyright Information**

Copyrights © Marshall Electronics Incorporated. All rights reserved.

Marshall Electronics is a trademark of Marshall Electronics Incorporated

Copying, reproducing or transmitting this file is not allowed if a license is not provided by Marshall Electronics Inc. unless copying this file is for the purpose of backup after purchasing this product.

In order to keep improving the product, Marshall Electronics Inc. hereby reserves the right to make changes to product specifications without prior notice. The information in this file is subject to change without prior notice.

To fully explain or describe how this product should be used, this manual may refer to names of other products or companies without any intention of infringement.

Disclaimer of warranties: Marshall Electronics Inc. is neither responsible for any possible technological, editorial errors or omissions, nor responsible for any incidental or related damages arising from providing this file, using, or operating this product.

## **Chapter 1 Safety Instructions**

Always follow these safety instructions when setting up and using this product:

#### 1 Operation

- 1.1 Please use the product in the recommended operating environment.
- 1.2 Do not place this product in tilted position.
- 1.3 Do not place the product on an unstable trolley, stand or table.
- 1.4 Do not use this product near water or source of heat.
- 1.5 Use attachments only as recommended.
- 1.6 Use the type of power source indicated on this product. If you are not sure of the type of power available, consult your distributor or local electricity company for advice.
- 1.7 Always take the following precautions when handling the plug. Failure to do so may result in sparks or fire:
  - Ensure the plug is free of dust before inserting it into a socket.
  - Ensure that the plug is inserted into the socket securely.
- 1.8 Do not overload wall sockets, extension cords or multi-way plug boards as this may cause fire or electric shock.
- 1.9 Do not block the slots and openings in the case of this product. They provide ventilation and prevent this product from overheating.
- 1.10 Except as specifically instructed in this User Manual, do not open or remove covers, otherwise it may expose you to dangerous voltages and other hazards. Refer all servicing to licensed service personnel.
- 1.11 Unplug this product from the wall outlet and refer servicing to licensed service personnel when the following situations happen:
  - If the power cords are damaged or frayed.
  - If liquid is spilled into the product or the product has been exposed to rain or water.

#### 2 Installation

2.1 For security considerations, please make sure the standard hanging rack you bought is in line with UL or CE safety approbations and installed by technician personnel approved by agents.

#### 3 Storage

- 3.1 Do not place the product where the cord can be stepped on as this may result in fraying or damage to the lead or the plug.
- 3.2 Never push objects of any kind through cabinet slots. Never allow liquid of any kind to spill into the product.
- 3.3 Unplug this product during thunderstorms or if it is not going to be used for an extended period.
- 3.4 Do not place this product or accessories on top of vibrating equipment or heated objects.

#### 4 Cleaning

4.1 Unplug all the cables before cleaning. Use a damp cloth for cleaning. Do not use liquid or aerosol cleaners.

#### 5 Remote control (if the accessories are equipped with remote control)

5.1 Using an incorrect battery type in the remote control may result in breakdown. Follow local instructions on how to dispose of used batteries.

#### Precautions

Warning: To reduce the risk of fire or electric shock, do not expose this appliance to rain or moisture.

If the HD camera will not be used for an extended time, unplug it from the power socket.

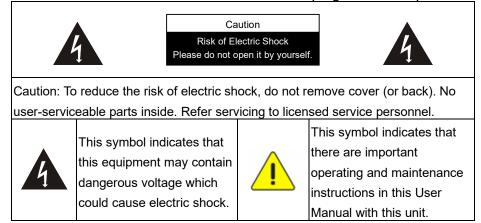

#### **■ FCC Warning**

This HD Camera has been tested and found to comply with the limits for a Class A computer device, pursuant to Article 15-J of FCC Rules. These limits are designed to provide reasonable protection against harmful interference in a residential installation.

This digital apparatus does not exceed the Class A limits for radio noise emissions from digital apparatus as set out in the interference-causing equipment standard entitled "Digital Apparatus," ICES-003 of Industry Canada.

Cet appareil numerique respecte les limites de bruits radioelectriques applicables aux appareils numeriques de Classe A prescrites dans la norme sur le material brouilleur: "Appareils Numeriques," NMB-003 edictee par l'Industrie.

#### **■** EN55032 (CE Radiation) Warning

Operation of this equipment in a residential environment could cause radio interference.

# **Chapter 2 Package Contents**

CV730

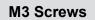

**Remote Control** 

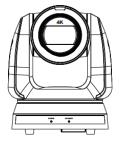

**Power Cord** 

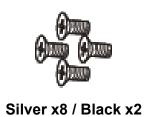

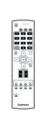

Power Adapter

**RS-422 Connector** 

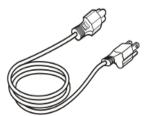

Appearance may vary depending on country/region

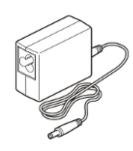

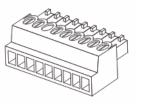

**Metal Plate A** 

**Metal Plate B** 

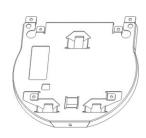

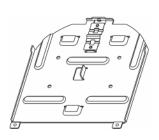

# **Chapter 3 Function Introduction**

### 3.1 I/O functions Introduction

### 3.1.1 Front View

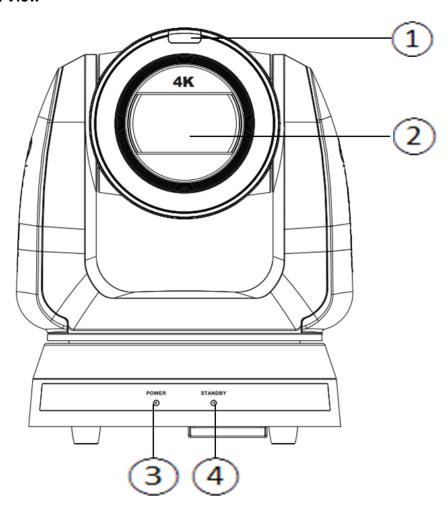

| NO. | Item        | Function Descriptions                                                |  |
|-----|-------------|----------------------------------------------------------------------|--|
| 1.  | Tally Lamp  | Display the Tally Lamp status of the camera                          |  |
| 2.  | Camera lens | 30x HD camera lens                                                   |  |
| 3.  | Power LED   | Display the status of the camera, please refer to 3.2 Description of |  |
|     | indicator   | LED indicator                                                        |  |
| 4.  | Standby LED | Display the status of the camera, please refer to 3.2 Description of |  |
|     | indicator   | LED indicator                                                        |  |

**Marshall** CV730 Manual

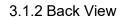

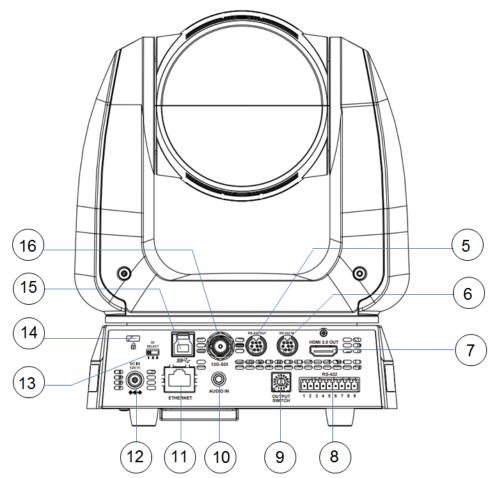

| NO. | Item                    | Function Descriptions                                                                                           |
|-----|-------------------------|----------------------------------------------------------------------------------------------------|
| 5.  | RS-232 output           | RS-232 output port, at most 7 cameras can be connected in a serial connection                                   |
| 6.  | RS-232 input            | RS-232 input port, at most 7 cameras can be connected in a serial connection                                    |
| 7.  | HDMI 2.0 output         | HDMI 2.0 output (Audio output supported)                                                                        |
| 8.  | RS-422 port             | RS-422 connecting port, at most 7 cameras can be connected in a serial connection                               |
| 9.  | OUTPUT SWITCH           | Adjust the resolution setting. The default is 3840 x 2160/59.94p                                                |
| 10. | Audio input             | Support Line In/Mic In                                                                                          |
| 11. | Network port            | Network port supports routers or hubs of PoE++ (IEEE802.3BT) with power supply                                  |
| 12. | DC 12 V power connector | AC power supply connecting port                                                                                 |
| 13. | IR SELECT               | The remote control ID setting is only controlled after corresponding to the Camera Select on the remote control |
| 14. | Kensington lock hole    | Safety lock slot                                                                                                |
| 15. | USB 3.0 port            | The USB port is for connecting to the USB port of the computer and providing USB signal images                  |
| 16. | 12G-SDI output          | 12G-SDI output (Audio output supported)                                                                         |

### 3.1.3 Bottom

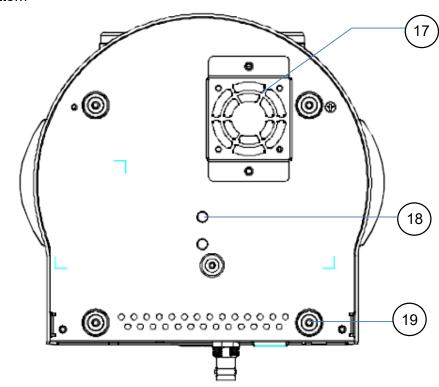

| NO. | Item                  | Function Descriptions                                                                                                    |
|-----|-----------------------|----------------------------------------------------------------------------------------------------|
| 17. | Mute cooling fan      | The cooling fan automatically controls its rotation speed and performs cooling in cope with the operation temperature of the machine                              |
| 18. | Tripod deck lock hole | The camera is mounted on a (specification) 1/4" - 20 UNC tripod deck                                                                                              |
| 19. | Rotatable foot pad    | When using the metal plates of accessories, remove 4 pieces of rotatable food pads on the bottom by rotating counterclockwise, and then install the mental plates |

### 3.2 Description of LED indicator

| Status                               | Power        | Standby      |
|--------------------------------------|--------------|--------------|
| Startup in progress (initialization) | Green light  | Orange light |
| In use                               | Green light  | No indicator |
| In standby mode                      | No indicator | Orange light |

### 3.3 Tally Lamp Function Description

3.3.1 Tally Lamp function may be enabled through the control of RS-232 command. The setting method is as follows:

Tally Mode: 8x 01 7E 01 0A 01 0p FF

p = 0: OFF

p = 4: Red light (half-brightness)

p = 5: Red light (full-brightness)

p = 6: Green light (full-brightness)p = 7: Orange light (full-brightness)

10

## **Chapter 4 Instruction for installation**

#### 4.1 Preparation before installation

Installation and connection of CV730 camera requires special skills. To install by yourself, please follow necessary steps, ensure steady and tight installation of the device, and pay attention to your safety to avoid any accident.

- 4.1.1 Ensure the safety of the installation environment. Please do not install the device on unstable ceiling or in a place where the device is in danger of falling to avoid any accident.
- 4.1.2 Please check whether accessories in the box are complete or not. Please contact the supplier for any shortage, and make sure to keep the accessories in the box intact.
- 4.1.3 Please choose a proper place for installation of camera in advance. Please determine an installation place according to the following requirements
- 4.1.1.1 Confirm the position for the object to be captured.
- 4.1.1.2 Confirm whether the camera is set at a proper distance from other light sources.

#### 4.2 Instruction for installation

- 4.2.1 I would like to install camera on the desk
- 4.2.1.1 Precautions for installation
  - ◆ Please install the machine on a flat desk
  - ◆ Do not grab the camera head by hand when handling the device
  - ◆ Do not rotate the camera head by hand. Improper rotation may result in breakdown of the camera

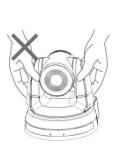

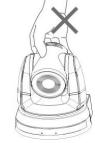

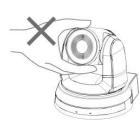

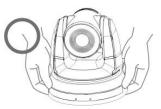

#### 4.2.1.2 Installation steps

- 1. Please adjust DIP switch at first prior to installation
- <Remark> Please refer to <u>Chapter 7 DIP Switch Setting</u> for the relevant descriptions on DIP switch.
- 2. Place the camera on a flat desk directly to ensure the normal vertical and horizontal operation of the machine

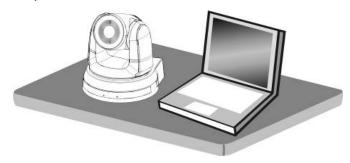

#### 4.2.2 I would like to install the camera on the ceiling

- 4.2.2.1 Prepare for the parts and equipment required during the installation
  - 1. Accessories in the box (metal plates A, B, M3 screw silver x 8, black x 2)
  - 2. Screw for locking on ceiling mounted hanger x 4
  - 3. Drilling machine, screw driver, ladder

#### 4.2.2.2 Camera Size

Length x Width x Height : 186 x 232.6 x 187.7 mm

Weight: 3.0 Kg

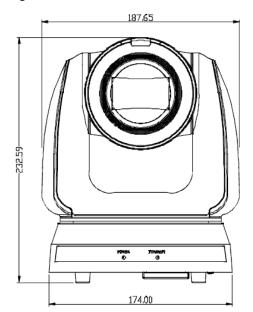

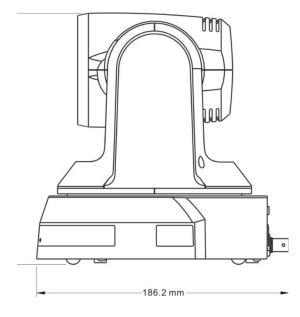

### 4.2.2.3 Max. rotation dimension of camera

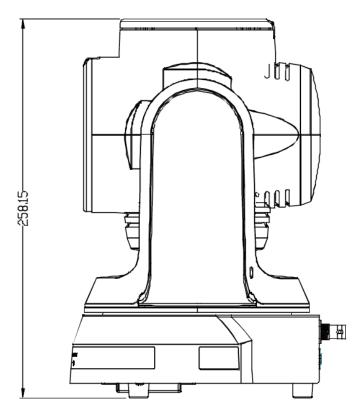

### 4.2.2.4 Size Diagram

1. Bottom of machine

The camera can be mounted on a 1/4", -20 UNC PTZ tripod deck by using the holes on the bottom for the tripod

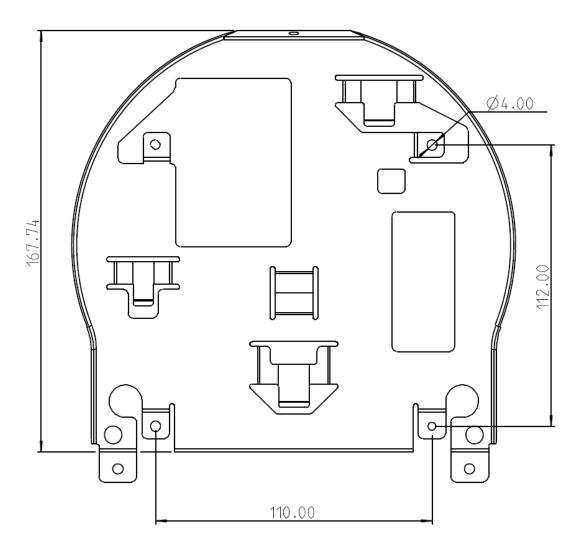

### 2. Metal Plate size diagram

■ Metal plate B - ceiling side

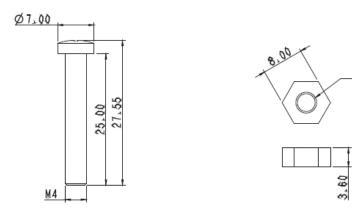

Metal plate B locking screw Metal plate B locking bolt

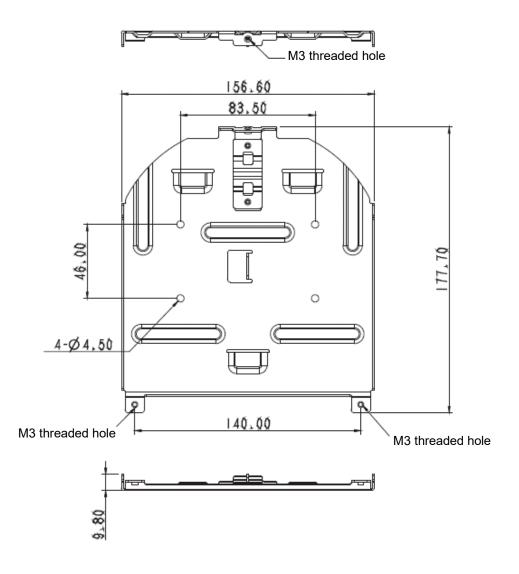

### ■ Metal plate A - machine side

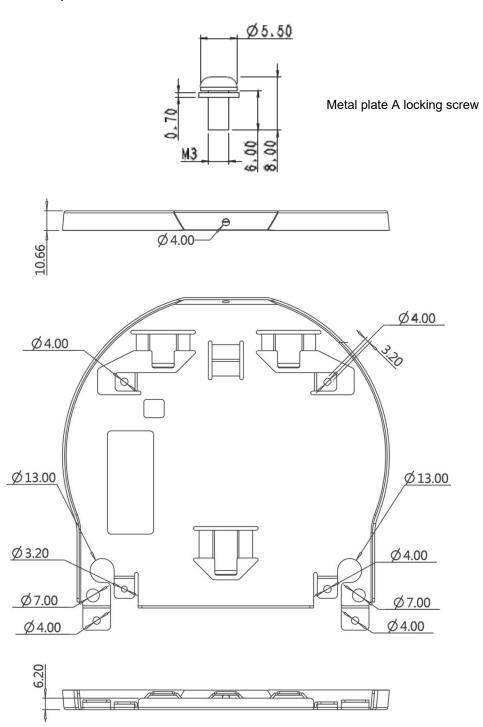

#### 4.2.2.5 Precautions for installation

- 1. Before installation, please confirm the orientation of the machine relative to the object to be captured
- 2. It is recommended that the machine should be set at a distance of more than 2 meter away from the object to be captured. Please adjust for a best distance according to the magnification of the lens

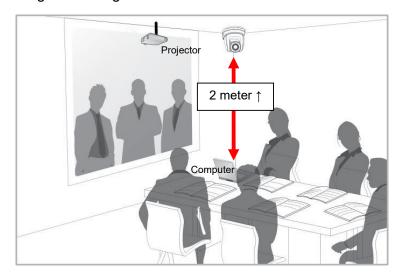

- 3. The machine (including metal plates) is weighed at about 3 kg. If it is to be installed on the ceiling, please use the hanger that has obtained UL security approval to prevent the machine from falling down.
- 4. Please check whether the camera is installed securely on a regular basis.
- 5. Please clean the cooling fan located at the bottom to ensure the good heat dissipation effect of the machine on a regular basis.

#### 4.2.2.6 Installation steps

- 1. Please adjust resolution on DIP switch at first
- <Remark> Please refer to Chapter 7 DIP Switch Setting for the relevant descriptions on DIP switch
- 2. Fix the metal plate A on the machine base with 4 M3 silver screws

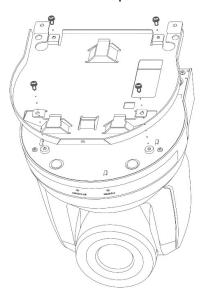

- 3. Lock the metal plate B on ceiling mounted hanger
- X Caution:
- (1) Please use the hanger that has obtained UL security approval
- (2) Please reserve the hole for the connecting wires of the camera
- 4. Combine the metal plate A and the metal plate B
  - (1) Push the metal plate A up to the ceiling and then to the right to latch the metal plate B
  - (2) And then secure with 2 M3 silver screws and 1 M3 black screw

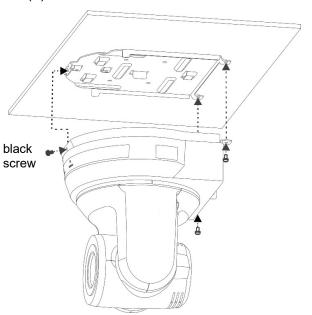

#### 4.2.2.7 How to remove

- 1. Remove the connecting wires from the camera
- 2. Uninstall the camera together with the ceiling, loosen the three screws that fix the metal plates A and B and push to the left to remove the machine

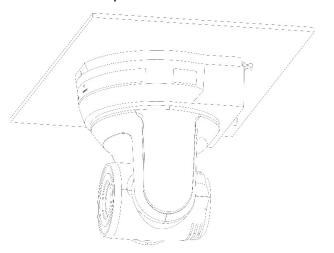

3. Then remove the screws on the hanger and the machine www.marshall-usa.com

#### 4.3 Connecting devices

#### 4.3.1 Connecting RS-232

With RS-232 in/out, at most 7 Marshall PTZ cameras can be connected.

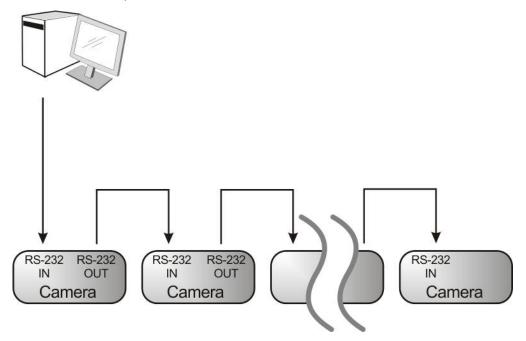

■ RS-232 pins definition instructions

#### **▼ RS-232 IN Pins Instructions**

|        | NO | Pins   | Signals                 |
|--------|----|--------|-------------------------|
|        | 1  | DTR    | Data Transmission Reade |
| 876    | 2  | DSR    | Data Set Reade          |
| (5 43) | 3  | TXD    | Transmit Data           |
| 21     | 4  | GND    | Ground                  |
|        | 5  | RXD    | Receive Data            |
|        | 6  | GND    | Ground                  |
|        | 7  | IR OUT | IR Commander Signal     |
|        | 8  | N.C.   | No Connection           |

#### **▼ RS-232 Connection Instructions**

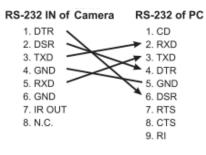

#### **▼ RS-232 OUT Pins Instructions**

|      | NO | Pins | Signals                 |
|------|----|------|-------------------------|
|      | 1  | DTR  | Data Transmission Reade |
| 876  | 2  | DSR  | Data Set Reade          |
| 5 43 | 3  | TXD  | Transmit Data           |
| 21   | 4  | GND  | Ground                  |
|      | 5  | RXD  | Receive Data            |
|      | 6  | GND  | Ground                  |
|      | 7  | OPEN | Reserved                |
|      | 8  | OPEN | Reserved                |
|      |    |      |                         |

### ▼ RS-232 Connection Instructions

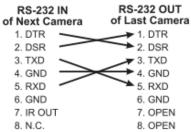

#### 4.3.2 Connecting RS-422

With RS-422, at most 7 Marshall PTZ cameras can be connected.

<Note> When RS-422 connection is being used, do not use RS-232 connection.

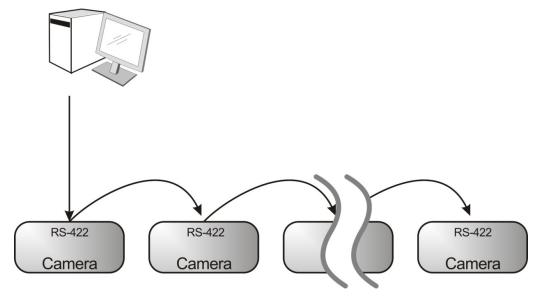

#### **▼ RS-422 Pins Instructions**

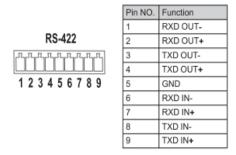

#### ▼ RS-422 Connection Instructions Applicable to

Marshall VS-PTC-200 Camera Controller

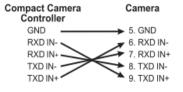

#### ▼ RS-422 Connection Instructions Applicable to

SONY Compact Camera Controller

Compact Camera
Controller
GND
RXD INRXD INTXD INTXD IN-

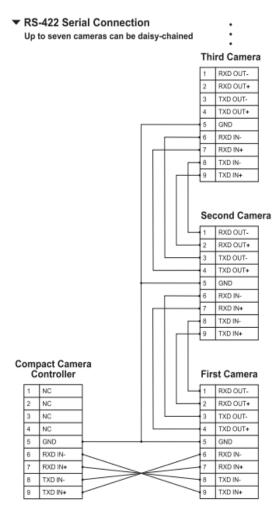

- RS-422 connection instructions
- 1. Hold the two sides of RS-422 connector and pull it out in the direction shown by the arrow in the figure below

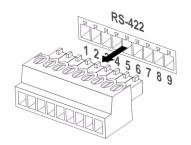

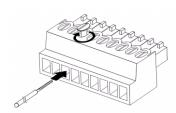

- 2. Peel off a section of copper wire (AWG Nos. 28 to 18) and insert it into the connector hole; then use flat screwdriver to fix it
- 3. Insert the wired RS-422 connector back to the Camera. Now the connection is completed

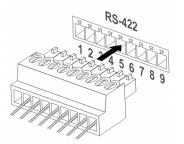

# **Chapter 5 Remote Control and Setting Menu**

#### 5.1 Functions of remote control

<Remark> The below functions are listed alphabetically.

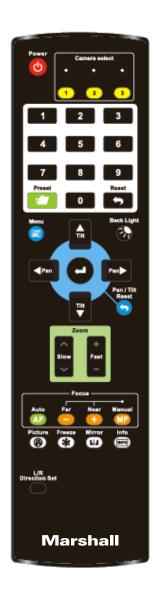

| Item                       | Description                                                  |
|----------------------------|--------------------------------------------------------------|
| <b>≺,≻,</b> ∧, <b>∀</b>    | Move the lens                                                |
| Back Light                 | Turn on/off back light compensation                          |
| Camera select              | Choose Camera ID 1 ~ 3                                       |
| Focus-Manual /<br>Far/Near | Turn on manual focus to adjust the focal length              |
| Focus-Auto                 | Auto Focus                                                   |
| Freeze                     | Freeze the screen                                            |
| Home-Enter                 | Go back to the main page / Execute                           |
| Info                       | Status information                                           |
| L/R Direction Set          | L/R Direction / Normal                                       |
| Menu                       | Display OSD menu                                             |
| Mirror                     | Rotate the image (OFF / Mirror / Flip / Rotate)              |
| Pan/Tilt Reset             | Clear the Pan / Tilt setting                                 |
| Picture                    | Switch image effect (OFF / Neg / B&W)                        |
| Power                      | Power Switch                                                 |
| Preset                     | Appoint an ID $(0 \sim 9)$ to save the current position data |
| Reset                      | Appoint an ID (0 ~ 9) to delete the current position data    |
| Zoom-Fast                  | Adjust image size                                            |
| Zoom-Slow                  | Fine-tune image size                                         |

### 5.2 Setting Menu

<Remark> Press [Menu] on the remote control to enter the setting menu; the bold underlined values in the following table are defaults.

| values in the following table are defaults. |                         |                                                                                                    |                                                                                                    |                                                                       |  |
|---------------------------------------------|-------------------------|----------------------------------------------------------------------------------------------------|----------------------------------------------------------------------------------------------------|-----------------------------------------------------------------------|--|
| 1st Level                                   | 2nd Level               |                                                                                                    | d Level                                                                                                    | Function Descriptions                                                 |  |
| Major Items                                 | Minor Items             | -                                                                                                    | nent Values                                                                                                    |                                                                       |  |
|                                             | Mode                    | <ol> <li>Full At</li> <li>Shutte</li> <li>Iris Pri</li> <li>Manua</li> </ol>                                                                                        | r Pri                                                                                                    | Exposure mode setting                                                 |  |
|                                             | Exposure Comp.          | On / <u>Off</u>                                                                                                    |                                                                                                    | AE Level                                                              |  |
|                                             | Exposure<br>Comp. Level | -5 ~ <b>C</b> ~ 5                                                                                                    |                                                                                                    | The value can be adjusted after <i>Exposure Comp.</i> is activated    |  |
|                                             | Spot Light              | On / <u>Off</u>                                                                                                    |                                                                                                    |                                                                       |  |
|                                             | Spot Light<br>Position  | X (0 ~ 6) Y                                                                                                    | ( (0 ~ 4)                                                                                                    | The value can be adjusted after <b>Spot Light</b> is activated        |  |
| Exposure                                    | Shutter Pri             | 60/30<br>mode<br>1/10000<br>1/5000<br>1/3000<br>1/2500<br>1/2500<br>1/1500<br>1/1000<br>1/725<br>1/500<br>1/350<br>1/250<br>1/180<br>1/120<br>1/100<br>1/90<br>1/90 | 1/10000 1/5000 1/3000 1/3000 1/2500 1/1750 1/1250 1/1000 1/600 1/425 1/300 1/215 1/150 1/120 1/100 1/75 1/50 1/25 | Adjustable when the <b>Exposure mode</b> is set to <b>Shutter Pri</b> |  |
|                                             |                         | 1/15                                                                                                    | 1/12                                                                                                    | 1                                                                     |  |

|                | 1/8            | 1/6        |                          |
|----------------|----------------|------------|--------------------------|
|                | 1/4            | 1/3        |                          |
|                | 1/2            | 1/2        |                          |
|                | 1/1            | 1/1        |                          |
|                | 1. F1.6        |            |                          |
|                | 2. F2          |            |                          |
|                | 3. F2.2        |            |                          |
|                | 4. F2.7        |            |                          |
|                | 5. <b>F3.2</b> |            |                          |
|                | 6. F3.8        |            |                          |
|                | 7. F4.5        |            |                          |
| 14. 54         | 8. F5.4        |            | Adjustable when the      |
| Iris Pri       | 9. F6.3        |            | Exposure mode is set     |
|                | 10.F7.8        |            | to <i>Iris Pri</i>       |
|                | 11.F9          |            |                          |
|                | 12.F11         |            |                          |
|                | 13.F13         |            |                          |
|                | 14.F16         |            |                          |
|                | 15.F18         |            |                          |
|                | 16. Off        |            |                          |
|                | 1. <b>0 dB</b> |            |                          |
|                | 2. 3 dB        |            |                          |
|                | 3. 6 dB        |            |                          |
|                | 4. 9 dB        |            |                          |
|                | 5. 12 dB       |            |                          |
|                | 6. 15 dB       |            |                          |
|                | 7. 18 dB       |            | A divistable when the    |
| Manual Cain    | 8. 21 dB       |            | Adjustable when the      |
| Manual Gain    | 9. 24 dB       |            | Exposure mode is set     |
|                | 10.27 dB       |            | to <i>Manual</i>         |
|                | 11.30 dB       |            |                          |
|                | 12.33 dB       |            |                          |
|                | 13.36 dB       |            |                          |
|                | 14.39 dB       |            |                          |
|                | 15.42 dB       |            |                          |
|                | 16.45 dB       |            |                          |
|                | 60/30          | E0/25 mod- |                          |
| Managed On the | mode           | 50/25 mode | Manually asktiles steed  |
| Manual Speed   |                | 4/40000    | Manually set the shutter |
|                | 1/10000        | 1/10000    |                          |

| , · · · · · · · · · · · · · · · · · · · |             | , · · · · · · · · · · · · · · · · · · · |        |                       |
|-----------------------------------------|-------------|-----------------------------------------|--------|-----------------------|
|                                         |             | 1/3000                                  | 1/3000 |                       |
|                                         |             | 1/2500                                  | 1/2500 |                       |
|                                         |             | 1/2000                                  | 1/1750 |                       |
|                                         |             | 1/1500                                  | 1/1250 |                       |
|                                         |             | 1/1000                                  | 1/1000 |                       |
|                                         |             | 1/725                                   | 1/600  |                       |
|                                         |             | 1/500                                   | 1/425  |                       |
|                                         |             | 1/350                                   | 1/300  |                       |
|                                         |             | 1/250                                   | 1/215  |                       |
|                                         |             | 1/180                                   | 1/150  |                       |
|                                         |             | 1/120                                   | 1/120  |                       |
|                                         |             | 1/100                                   | 1/100  |                       |
|                                         |             | 1/90                                    | 1/75   |                       |
|                                         |             | <u>1/60</u>                             | 1/50   |                       |
|                                         |             | 1/30                                    | 1/25   |                       |
|                                         |             | 1/15                                    | 1/12   |                       |
|                                         |             | 1/8                                     | 1/6    |                       |
|                                         |             | 1/4                                     | 1/3    |                       |
|                                         |             | 1/2                                     | 1/2    |                       |
|                                         |             | 1/1                                     | 1/1    |                       |
|                                         |             | 1. F1.6                                 |        |                       |
|                                         |             | 2. F2                                   |        |                       |
|                                         |             | 3. F2.2                                 |        |                       |
|                                         |             | 4. F2.7                                 |        |                       |
|                                         |             | 5. <b>F3.2</b>                          |        |                       |
|                                         |             | 6. F3.8                                 |        |                       |
|                                         |             | 7. F4.5                                 |        |                       |
|                                         | Manual Iris | 8. F5.4                                 |        | Manually act the iria |
|                                         | Manual Iris | 9. F6.3                                 |        | Manually set the iris |
|                                         |             | 10.F7.8                                 |        |                       |
|                                         |             | 11.F9                                   |        |                       |
|                                         |             | 12.F11                                  |        |                       |
|                                         |             | 13.F13                                  |        |                       |
|                                         |             | 14.F16                                  |        |                       |
|                                         |             | 15.F18                                  |        |                       |
|                                         |             | 16. Off                                 |        |                       |

|                  | Gain Limit          | 1. 9 dB 2. 12 dB 3. 15 dB 4. 18 dB 5. 21 dB 6. 24 dB 7. 27 dB 8. 30 dB 9. 33 dB 10.36 dB 11.39 dB 12.42 dB 13.45 dB              | Max. limit value of electron gain                                                                                           |
|------------------|---------------------|----------------------------------------------------------------------------------------------------|----------------------------------------------------------------------------------------------------|
|                  | Iris Limit          | 1. <b>F3.2</b> 2. F3.8 3. F4.5 4. F5.4 5. F6.3 6. F7.8 7. F9 8. F11                                                              | Max. limit value of iris                                                                                                    |
|                  | WDR                 | 1. Off<br>2. 1<br>3. 2<br>4. 3                                                                                                   |                                                                                                    |
| White<br>Balance | Mode                | <ol> <li>Auto</li> <li>Indoor</li> <li>Outdoor</li> <li>One Push WB</li> <li>ATW</li> <li>Manual</li> <li>Sodium Lamp</li> </ol> | Select the color temperature mode 1. 4000k ~ 7000k 2. 3200k 3. 5800k 4. 1700k ~ 10000k 5. 1700k ~ 10000k 6. Custom 7. 2800k |
|                  | One Push<br>Trigger | ENTER                                                                                                    | One push trigger                                                                                                    |
|                  | Manual Red          | 0 ~ <u>C</u> ~ 128                                                                                                    | Adjustable when the white balance mode is set to <i>Manual</i>                                                              |

|                  | Manual Blue        | 0 ~ <u>C</u> ~ 128                                                    | Adjustable when the white balance mode is set to <i>Manual</i>                                                                              |
|------------------|--------------------|-----------------------------------------------------------------------|----------------------------------------------------------------------------------------------------|
|                  | Picture effect     | 1. <u>Off</u><br>2. Neg<br>3. B & W                                   |                                                                                                    |
|                  | Sharpness          | 0 ~ <u>A</u> ~ 14                                                     |                                                                                                    |
|                  | 2D NR              | 1. Off<br>2. <b>1</b><br>3. 2<br>4. 3                                 |                                                                                                    |
|                  | 3D NR              | <ol> <li>Off</li> <li>LOW</li> <li><u>Typ</u></li> <li>Max</li> </ol> |                                                                                                    |
|                  | Image Mode         | 1. <u>Default</u><br>2. Custom                                        | The user may customize his/her desired image mode.                                                                                          |
| Picture          | Image Mode<br>Load | <u>ENTER</u>                                                          | Adjustable when the Image mode is set to Custom. After selected, the corresponding Image mode parameters will be read and applied to Custom |
|                  | Brightness         | 0 ~ <u>A</u> ~ 15                                                     | Adjustable when the<br>Image mode is set to<br>Custom                                                                                       |
|                  | Hue                | 0 ~ <u><b>A</b></u> ~ 15                                              | Adjustable when the <i>Image mode</i> is set to <i>Custom</i>                                                                               |
|                  | Saturation         | 0 ~ <u><b>A</b></u> ~ 15                                              | Adjustable when the <i>Image mode</i> is set to <i>Custom</i>                                                                               |
|                  | Gamma              | 0 ~ <u>A</u> ~ 3                                                      | Adjustable when the <i>Image mode</i> is set to <i>Custom</i>                                                                               |
| Pan Tilt<br>Zoom | Pan/Tilt Limit     | On / <u>Off</u>                                                       | Turn on/off the angle limit setting                                                                                                    |

|            | Pan Right Limit   | 0 ~ <u>170</u>                                                                                                    | Limit the right angle                                                                                                    |
|------------|-------------------|----------------------------------------------------------------------------------------------------|----------------------------------------------------------------------------------------------------|
|            | Pan Left Limit    | <u>-170</u> ~ 0                                                                                                    | Limit the left angle                                                                                                    |
|            | Tilt UP Limit     | 0 ~ <u><b>90</b></u>                                                                                                    | Limit the upward angle                                                                                                    |
|            | Tilt Down Limit   | <u>-30</u> ~ 0                                                                                                    | Limit the downward angle                                                                                                    |
|            | Pan Flip          | On / <u>Off</u>                                                                                                    | Activate the reverse Pan direction                                                                                                    |
|            | Tilt Flip         | On / <u>Off</u>                                                                                                    | Activate the reverse Tilt direction                                                                                                    |
|            | Preset Speed      | <ol> <li>5 deg/sec</li> <li>25 deg/sec</li> <li>50 deg/sec</li> <li>80 deg/sec</li> <li>120 deg/sec</li> <li>160 deg/sec</li> <li>200 deg/sec</li> <li>300 deg/sec</li> </ol> | Set the rotation speed of<br>the cradle head when<br>Preset is executed                                                                                                    |
|            | PTZ Speed<br>Comp | On / <u>Off</u>                                                                                                    | Set the Pan/Tilt moving speed to vary from the zoom position                                                                                                    |
| D-Effect   | Mirror            | 1. <u>Off</u> 2. MIRROR 3. Flip 4. Mirror + Flip                                                                                                    | Set the mode at which the image is mirror or flipped                                                                                                    |
|            | AF Sensitivity    | 1. LOW<br>2. <u>Middle</u><br>3. High                                                                                                    | For AF triggering speed,<br>the higher the speed is,<br>the faster AF is triggered                                                                                                    |
| Auto Focus | AF Frame          | 1. Center Area<br>2. Full Area<br>3. <u><b>Auto</b></u>                                                                                                    | AF frame setting, when central area was set as AF frame, focusing will be on the center of the screen. When Full Frame was set as AF frame, focusing will be calculated based on the full screen |

| F        | 1           | T                      | 1                                                                                                    |
|----------|-------------|------------------------|----------------------------------------------------------------------------------------------------|
|          | PTZ Assist  | On / <u>Off</u>        | This function can only be enabled in the Manual Focus (MF) mode When PTZ Assist is enabled and PTZ control is in operation, the focus performs only once upon immediate execution. The focus will not be triggered afterward when the scene changes |
| Ethernet | DHCP        | <u><b>On</b></u> / Off | Enable/Disable DHCP setting using left and right arrow keys and press [ENTER] to apply setting.                                                                                                    |
|          | IP Address  | <u>192.168.100.100</u> | Press [ENTER] to be in modify mode; select the item to be modified using the up and down keys, and modify the value using the left and right keys or the numeric keys.                                                                              |
|          | Subnet Mask | <u>255.255.255.0</u>   | Press [ENTER] to be in modify mode; select the item to be modified using the up and down keys, and modify the value using the left and right keys or the numeric keys.                                                                              |
|          | Gateway     | <u>192.168.100.254</u> | Press [ENTER] to be in modify mode; select the item to be modified using the up and down keys, and modify the value using the left and right keys or the numeric keys.                                                                              |

|        | Audio In              | Line In/Mic In                                                                    | Set Audio In                                                                                                    |
|--------|-----------------------|-----------------------------------------------------------------------------------|----------------------------------------------------------------------------------------------------|
|        | Audio Enable          | On / <u>Off</u>                                                                   | Turn on/off audio output                                                                                                    |
| Audio  | Audio Volume          | 0 ~ <u>A</u> ~ 10                                                                 | Volume Setting                                                                                                    |
|        | Encode<br>Sample Rate | 1. <u>48 KHz (AAC)</u><br>2.44.1 KHz (AAC)<br>3.16 KHz (G.711)<br>4.8 KHz (G.711) | Set the encode type and sample rate SDI supports the audio output of 48 KHz only                                                                                         |
|        | Prompt                | On / <u>Off</u>                                                                   | Turn on/off the prompt information on the display                                                                                                    |
|        | IR Receive            | <u><b>On</b></u> / Off                                                            | When it is Off, the remote control will not be able to control the camera. At this moment, turn off and then turn on the power to restore control of the remote control. |
|        | Tally Lamp            | <u>On</u> / Off                                                                   | Select to enable or disable Tally Lamp function.                                                                                                    |
| System | Language              | English / Chinese                                                                 |                                                                                                    |
| System | Initial Position      | <u>Last</u> <u>operation</u> /First default position                              | Select the camera lens to return to the last operated position or the first preset position after POWER ON.                                                              |
|        | Control Device        | Encoder / Controller                                                              | Control Device setting, Controller: for joystick Encoder: for tracking system                                                                                            |
|        | Motionless<br>Preset  | On / <u>Off</u>                                                                   | When the function is enabled, the screen will Freeze when Preset is executed. Freeze will be released after Preset is completed.                                         |

|        | Control Port       | <b>RS-232</b> /RS-422                                                                                                    | Choose whether the control interface used is RS-232 or RS-422                                   |
|--------|--------------------|----------------------------------------------------------------------------------------------------|-------------------------------------------------------------------------------------------------|
|        | Protocol           | <u>VISCA</u> / Pelco D                                                                                                    |                                                                                                 |
|        | Baud Rate          | <b>9600</b> /38400                                                                                                    | Choose the transmission speed of the control signal                                             |
|        | VISCA Address      | <u>0</u> ~ 7                                                                                                    | The Protocol set to VISCA allows the camera ID address to be assigned. Select 0 for automation. |
|        | PELCO D<br>Address | <b>1</b> ~ 255                                                                                                    | The Protocol set to Pelco D allows the camera ID address to be assigned.                        |
|        | Output Mode        | 1. 3840 x 2160/59.94p 2. 3840 x 2160/50p 3. 3840 x 2160/29.97p 4. 3840 x 2160/25p 5. 1080p/59.94 6. 1080p/50 7. 1080p/29.97 8. 1080p/25 9. 720p/59.94 10. 720p/50 11. 720p/29.97 12. 720p/25 | Choose the output resolution                                                                    |
|        | Factory Reset      | On / <b>Off</b>                                                                                                    | Resume the factory default setting                                                              |
| Status |                    |                                                                                                    | Display the current setting status                                                              |

## **Chapter 6 Network Function Settings Description**

### **6.1 Connecting Camera to Network**

#### **6.1.1 Connecting to Internet**

Two common connection methods are shown below

1. Connecting via switch or router

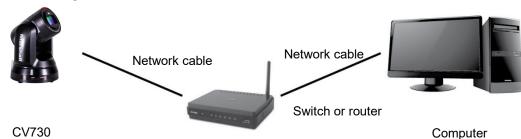

2. To connect directly through network cable, the IP address of the computer should be changed so that it is on the same network segment as the camera e.g.: The factory-preset default IP address of CV730 is 192.168.100.100. The computer IP address must be set with the same network segment, such as 192.168.100.101, so that the computer can be connected correctly with the camera

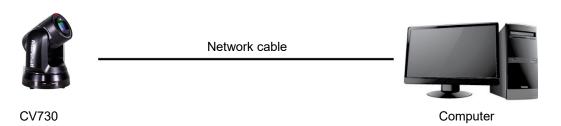

Change network settings

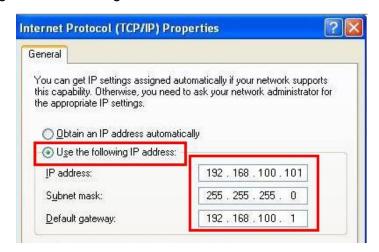

#### 6.1.2 Using the Browser to View the Images

■ Open the browser, and enter the URL of the CV730 in the IP address bar e.g.: <a href="http://192.168.100.100">http://192.168.100.100</a> (default IP address)

■ Enter administrator's account and password

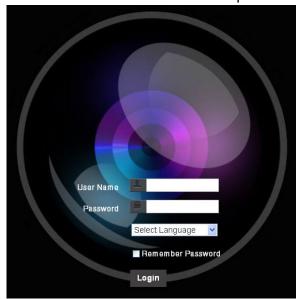

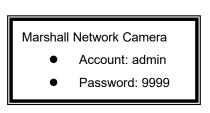

#### **6.1.3 Using Marshall VMS Software to View the Images**

- Open **Marshall VMS** software (Please download from the Marshall official website)
- Search for the camera: Press [automatically search for the device] button to locate the CV730 camera
- Click CV730 in the list and start operation after connecting to network

<Note> When using automatic search, the camera and computer must be in the same network segment, e.g.: 192.168.4.X

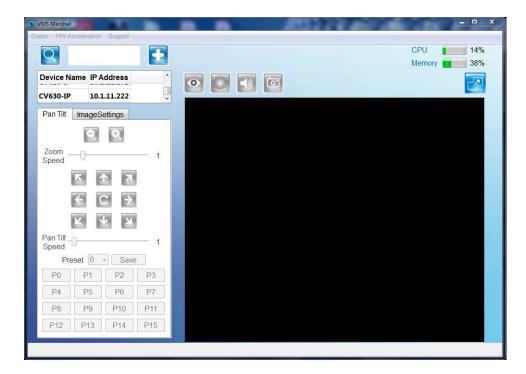

### 6.1.4 Using RTSP Player to View the Images

In addition to the browser and VMS, other soft codecs can be used for RTSP connection, such as VLC,

Quick Time and PotPlayer

RTSP connection address formats are as follows:

- RTSP Main Streaming (1080P@H.265) => rtsp://camera IP:8554/hevc
- RTSP Sub1 Streaming (1080P@H.264) => rtsp://camera IP:8557/h264
- RTSP Sub2 Streaming (720P@H.264) => rtsp://camera IP:8556/h264

Example: Open VLC software and enter URL: rtsp://192.168.4.48:8554/hevc

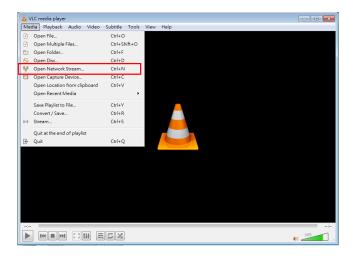

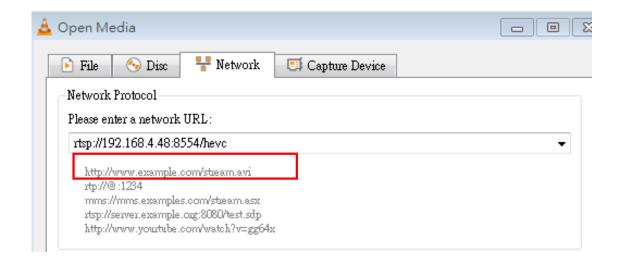

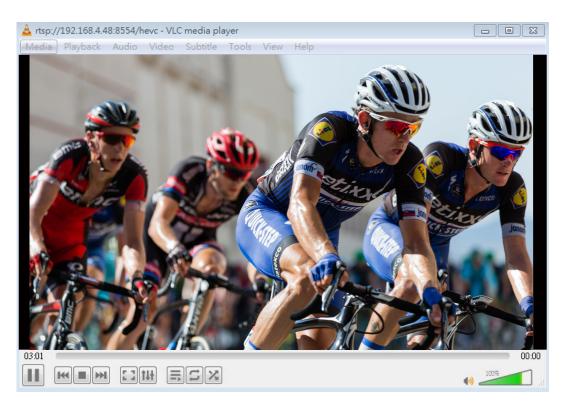

### 6.2 Web Page Function Description

### 6.2.1 Login Screen

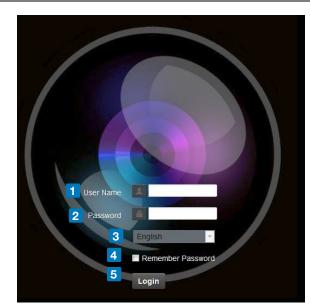

| No | Item Function Descriptions                   |                                                                  |
|----|----------------------------------------------|------------------------------------------------------------------|
| 1  | Username                                     | Enter user account (default: admin)                              |
| 2  | Password Enter user password (default: 9999) |                                                                  |
| 2  | Language selection                           | Currently, the system supports English, Traditional Chinese and  |
| 3  |                                              | Simplified Chinese                                               |
| 4  | Demember persyand                            | Save user account name and password to the browser. When you log |
| 4  | Remember password                            | in next time, there is no need to re-enter them                  |
| 5  | Login                                        | Log into the administrator screen on the website                 |

6.2.2 Viewing In Real Time

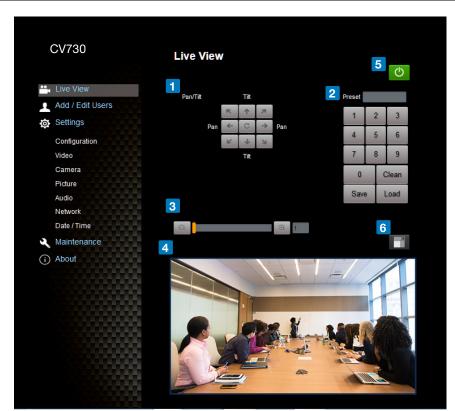

| No | Item                  | Function Descriptions                                |
|----|-----------------------|------------------------------------------------------|
| 1  | Pan / Tilt setting    | Adjust the Pan/Tilt position of the camera screen    |
| 2  | Preset setting        | Select the number first and then select SAVE or LOAD |
| 3  | Zoom ratio            | Adjust the zoom-in or zoom-out ratio via scroll bar  |
| 4  | Preview window        | Display the screen currently captured by the camera  |
| 5  | Power button          | Turn on or turn off the camera power                 |
| 6  | Switch to Full Screen | Switch the preview window to full screen             |

6.2.3 Account Management

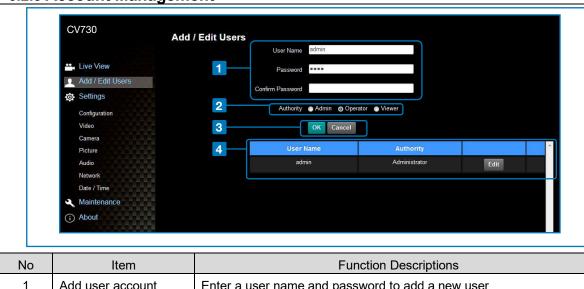

| No | Item               |                                                   | Functi         | on Descriptions |        |  |
|----|--------------------|---------------------------------------------------|----------------|-----------------|--------|--|
| 1  | Add user account   | Enter a user name and password to add a new user  |                |                 |        |  |
|    |                    | Set the new account management permissions        |                |                 |        |  |
|    |                    | User Type                                         | Admin          | Operator        | Viewer |  |
|    |                    | View images                                       | V              | V               | V      |  |
| 2  | Permission setting | Settings                                          | V              | V               | х      |  |
|    |                    | Account                                           | V              | X               | Х      |  |
|    |                    | management                                        |                |                 |        |  |
| 3  | Applying setting   | Add the newly created user to the list of account |                |                 |        |  |
| 4  | List of a country  | Edit: Modify the                                  | user password  | and permissions |        |  |
|    | List of accounts   | Delete: Delete t                                  | he user accoun | nt              |        |  |

6.2.4 Setting - System Setting

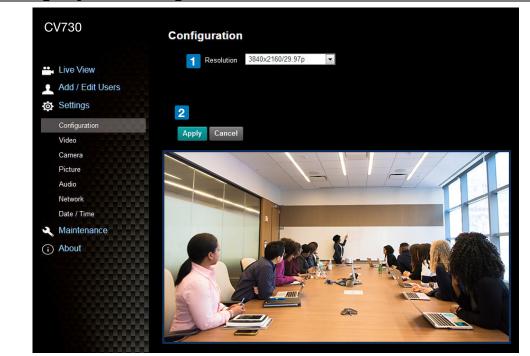

| No | Item       | Function Descriptions                                                                                                    |
|----|------------|----------------------------------------------------------------------------------------------------|
| 1  | Resolution | Set the resolution of the camera, resolutions supported by the camera are as follows:  3840 x 2160 59.94 / 50 / 29.97 / 25 fps  1080P 59.94 / 50 / 29.97 / 25 fps  720P 59.94 / 50 / 29.97 / 25 fps  After switching to the resolution, the camera will restart. Please refresh the browser |
| 2  | Apply      | After the setting has been modified, select this button to apply the setting                                                                                                    |

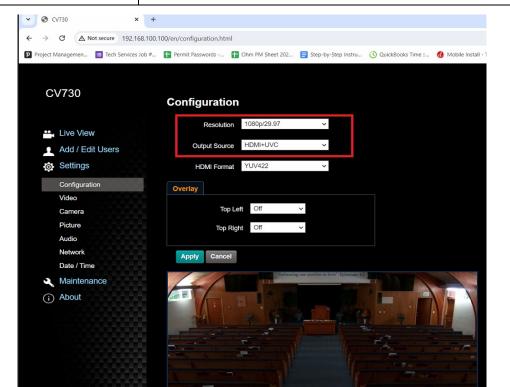

6.2.5 Setting - Video

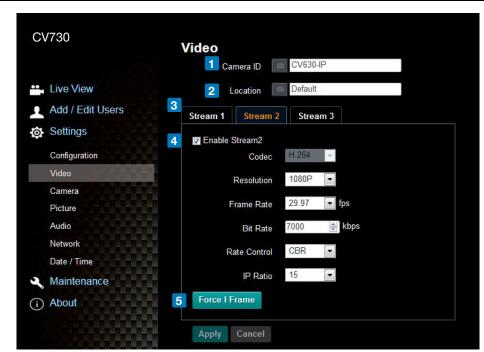

| No | Item                                | Function Descriptions                                                                                                    |  |
|----|-------------------------------------|----------------------------------------------------------------------------------------------------|--|
| 1  | Camera name                         | Modify the camera name  ■ Camera names are limited to 1 - 12 characters  ■ Please use a camera name by mixing uppercase and lowercase letters or numbers. Do not use "/" and "space" or special symbols                                      |  |
| 2  | Camera Location                     | Modify the location of the camera, such as Meeting Room 1  ■ Camera location is limited to 1 - 12 characters  ■ Please use a camera name by mixing uppercase and lowercase letters or numbers. Do not use "/" and "space" or special symbols |  |
| 3  | Streaming 1/Streaming 2/Streaming 3 | CV730 supports 3 streaming outputs. Please refer to <u>6.2.5.1</u> Streaming Parameter Setting for relevant settings                                                                                                    |  |
| 4  | Open Streaming                      | Confirm whether or not the streaming function is opened                                                                                                    |  |
| 5  | Force I Frame                       | Check this item to insert IDR frame into specified series flow and apply its setting. User's setting will be reserved and displayed in GUI interface                                                                                         |  |

6.2.5.1 Streaming parameter setting

| Function        |                    | Streaming 1                                   | Streaming 2                 | Streaming 3 |
|-----------------|--------------------|-----------------------------------------------|-----------------------------|-------------|
| Encode Format   |                    | H.265                                         | H.264                       |             |
| Resolut         | ion                | 4K /1080P / 720P                              | 1080P/720P                  | 640 x 360   |
| Frame F         | Rate               | Setting according to the supported resolution |                             |             |
|                 | Range              | 2,000 ~ 20,000                                | 2,000 ~ 20,000              | 512 ~ 5,000 |
| Bit Rate (kbps) | Factory<br>Default | 7,000                                         | 7,000                       | 1,000       |
| Rate Control    |                    | CBR / VBR                                     |                             |             |
| IP Ratio        |                    | Setting a                                     | ccording to the supported i | resolution  |

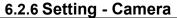

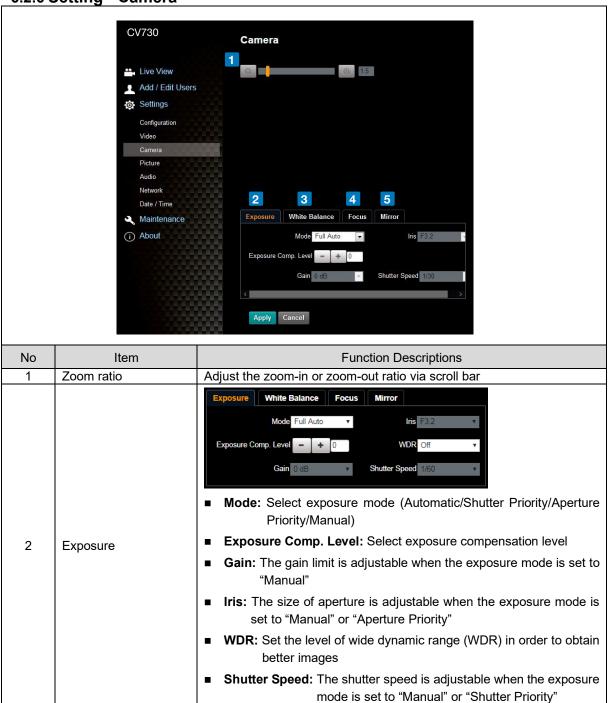

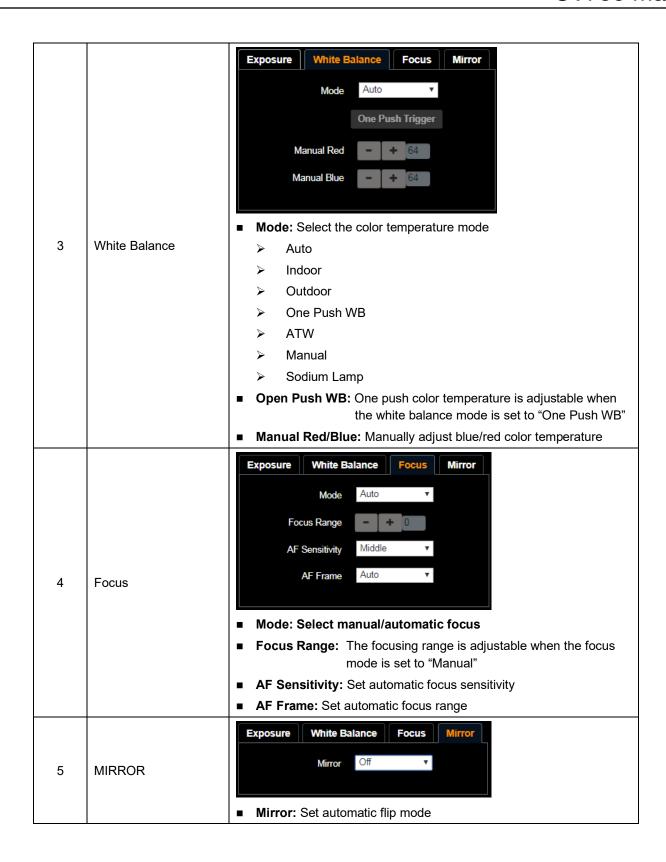

### 6.2.7 Setting - Picture

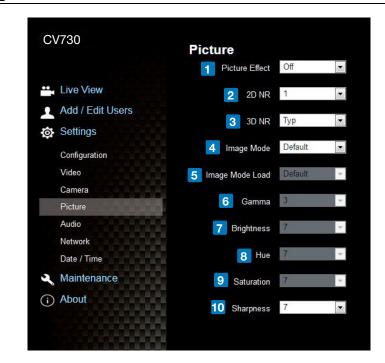

| No | Item                        | Function Descriptions                                                                                             |
|----|-----------------------------|----------------------------------------------------------------------------------------------------|
| 1  | Picture Effect              | Set picture effect, Off/Neg/Black and White                                                                       |
| 2  | 2D noise reduction settings | 2D noise reduction settings                                                                                       |
| 3  | 3D noise reduction settings | 3D noise reduction settings                                                                                       |
| 4  | Image mode                  | The user may customize his/her desired image mode.                                                                |
| 5  | Image Mode Load             | When no custom setting is needed, reset the picture parameters back to the factory default by selecting this item |
| 6  | Gamma                       | Gamma Level adjustment; Adjustable when the image mode is set to Custom                                           |
| 7  | Brightness                  | Brightness adjustment; Adjustable when the image mode is set to Custom                                            |
| 8  | Contrast                    | Contrast adjustment; Adjustable when the image mode is set to Custom                                              |
| 9  | Saturation                  | Saturation adjustment of the image; Adjustable when the image mode is set to Custom                               |
| 10 | Sharpness                   | Adjust the sharpness of the image                                                                                 |

### 6.2.8 Setting - Audio

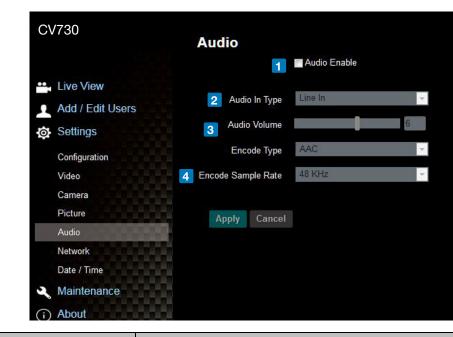

| No | Item                      | Function Descriptions                                                                       |
|----|---------------------------|---------------------------------------------------------------------------------------------|
| 1  | Open audio                | Turn on/off sound                                                                           |
| 2  | Soundtrack effect setting | Set MIC In/Line In                                                                          |
| 3  | Audio Volume              | Adjust Volume                                                                               |
| 4  | Encode sample rate        | Set Encode sample rate  ➤ 48 KHz (AAC)  ➤ 44.1 KHz (AAC)  ➤ 16 KHz (G.711)  ➤ 8 KHz (G.711) |

6.2.9 Setting - Network

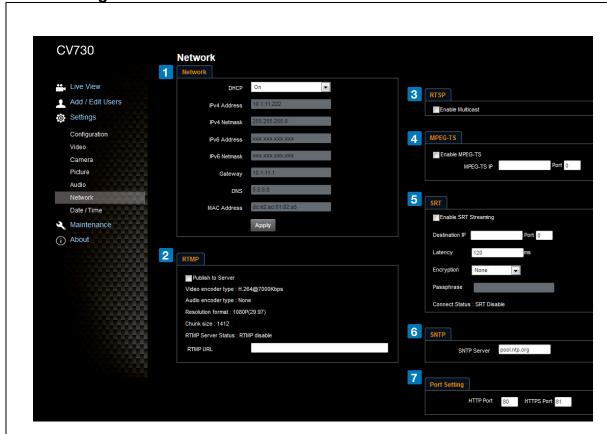

| No | Item            | Function Descriptions                                                                                                    |
|----|-----------------|----------------------------------------------------------------------------------------------------|
| 1  | Network         | Network setting of camera. Change of setting is available when DHCP function is closed.                                                                                                    |
| 2  | RTMP Setting    | Copy the RTMP web address provided by the RTMP service platform and paste it to the RTMP connection address to publish the camera images on the RTMP service platform  To upload to YouTube for live streaming, the audio function must be turned on first                                                                                        |
| 3  | RTSP Setting    | Enable/Disable Multicast. It is suggested to enable Multicast when the number of users online watching the live image simultaneously is more than 4                                                                                                    |
| 4  | MPEG-TS Setting | Set MPEG-TS format <remark> The following port has been used by the camera. Setting of the port may not connect correctly  8554, 8556, 8557, 8080, 80, 81, 9090, 23</remark>                                                                                                    |
| 5  | SRT Setting     | Set the field of SRT and then check the item to open SRT streaming     After the SRT streaming is opened, it will be connected automatically upon startup      The port number must be set in the range above 1024 with a maximum value of 9999     The following port has been used by the camera. Setting of the port may not connect correctly |

|   |              | 8554, 8556, 8557, 8080, 9090, 1935  3. Delay time is for 20 to 8000 microseconds. The default value is 120 microseconds                  |
|---|--------------|----------------------------------------------------------------------------------------------------|
| 6 | SNTP Setting | Set SNTP Server IP                                                                                                    |
| 7 | Port Setting | Set HTTP port. The default Port value is 80 <remark> Change of setting is available only when DHCP function of camera is closed</remark> |

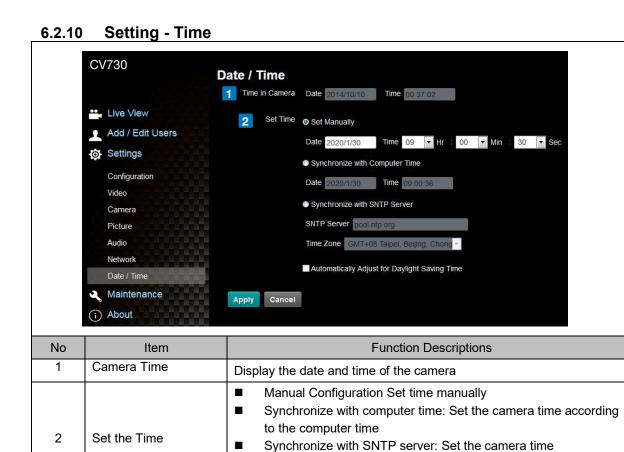

synchronously with the SNTP server

<Remark> SNTP server address: Please change in network setting

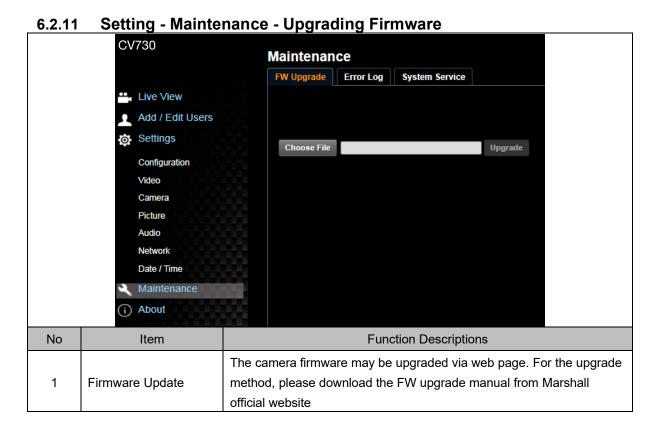

6.2.12 Setting - Maintenance - Incident Log

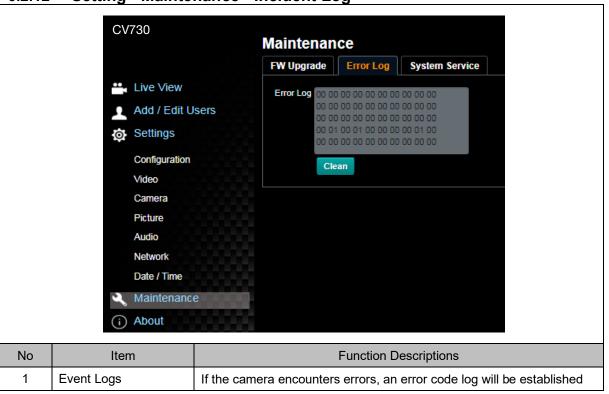

6.2.13 Setting - Maintenance - System Service

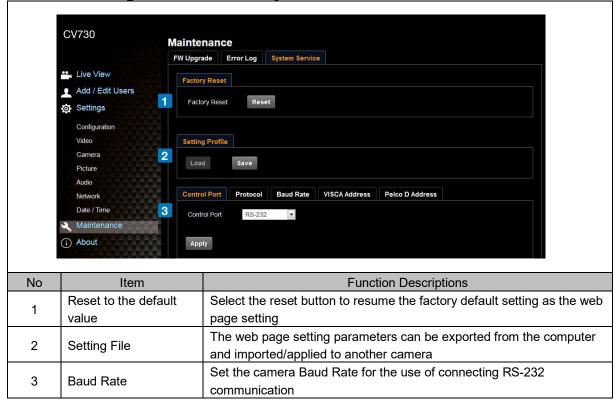

#### 6.2.14 About

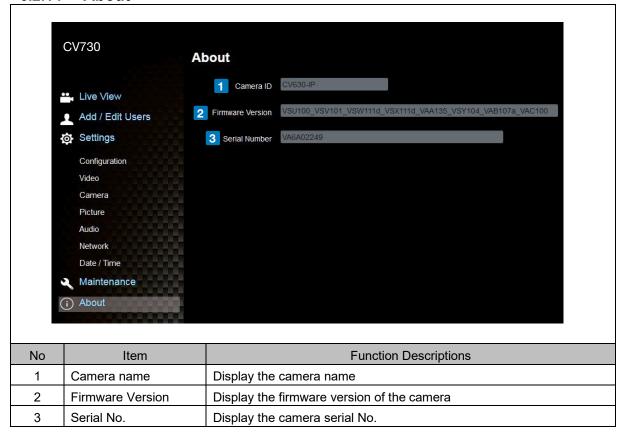

# **Chapter 7 DIP Switch Setting**

#### 7.1 DIP SWITCH

7.1.1 OUTPUT Switch (Switch to different output resolutions)

To switch via the OSD/ RS-232 Command is also available based on the last executed action

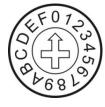

7.1.2

IR

the

the

| ID | Resolution  | Frame Rate |
|----|-------------|------------|
| 0  |             | 59.94      |
| 1  | 2040 × 2400 | 50         |
| 2  | 3840 x 2160 | 29.97      |
| 3  |             | 25         |
| 4  |             | 59.94      |
| 5  | 4000 4000   | 50         |
| 6  | 1920 x 1080 | 29.97      |
| 7  |             | 25         |
| 8  | 4000 700    | 59.94      |
| 9  | 1280 x 720  | 50         |
| Α  |             |            |
| В  |             |            |
| С  | December    | December   |
| D  | Reserved    | Reserved   |
| E  |             |            |

SELECT (Selected by Remote control)
When using the remote control, please make sure settings of IR
SELECT and the Camera Select of remote control are consistent

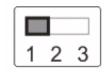

| ID | Setting |
|----|---------|
| 1  |         |
| 2  |         |
| 3  |         |

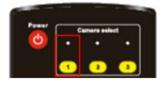

F

# **Chapter 8 Troubleshooting**

This chapter describes problems you may encounter while using CV730. If you have questions, please refer to related chapters and follow all the suggested solutions. If the problem still occurred, please contact your distributor or the service center.

| No. | Problems                                       | Solutions                                                                                                    |
|-----|------------------------------------------------|----------------------------------------------------------------------------------------------------|
| 1.  | Boot without power signal                      | 1.Make sure you have plugged in the power cord.     2.When using a PoE connection, ensure that the power supply supports POE++ (IEEE 802.3bt) hubs                                                                                                    |
| 2.  | There is no image output from CV730            | <ol> <li>Check the power supply or PoE supply functions.</li> <li>Confirm the output signals are in streaming output.</li> <li>Confirm whether the camera resolution can be used together with the monitor equipment</li> <li>If 4k output, confirm the monitor equipment supports 4K output</li> <li>Replace the cables and make sure they are not faulty.</li> </ol> |
| 3.  | RS-232 cannot be controlled                    | 1.Confirm the connection is correct (RS-232 In/ Out)     2.Please make sure the Baud rate setting is the same as the control equipment                                                                                                    |
| 4.  | Whether the Internet can be used for operation | Please refer to Chapter 6 Network Function Description for the Internet usage                                                                                                    |

| Warranty |
|----------|
|----------|

For Warranty information please refer to Marshall website page:

https://marshall-usa.com/company/warranty.php

# Marshall

20608 Madrona Avenue, Torrance, CA 90503
Tel: (800) 800-6608 / (310) 333-0606 • Fax: 310-333-0688

www.marshall-usa.com

support@marshall-usa.com